**JAEA-Data/Code 2009-004**

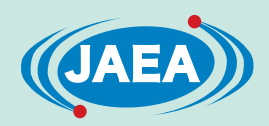

# J-PARC 情報システムグループの認証システム グループによるIC カード PKI 認証方式の フィージビリティ・スタディ実施報告

Activity Report for Feasibility Study on PKI Authentication Method with IC Card in Authentication System Sub Group of J-PARC Information System Group

> 手島 直哉 青柳 哲雄 橋本 清治 真鍋 篤 湯浅 富久子 中島 憲宏

Naoya TESHIMA, Tetsuo AOYAGI, Kiyoharu HASHIMOTO, Atsushi MANABE Fukuko YUASA and Norihiro NAKAJIMA

システム計算科学センター

Center for Computational Science & e-Systems

**JAEA-Data/Code**

**June 2009**

**Japan Atomic Energy Agency**

日本原子力研究開発機構

本レポートは日本原子力研究開発機構が不定期に発行する成果報告書です。 本レポートの入手並びに著作権利用に関するお問い合わせは、下記あてにお問い合わせ下さい。 なお、本レポートの全文は日本原子力研究開発機構ホームページ (http://www.jaea.go.jp) より発信されています。

独立行政法人日本原子力研究開発機構 研究技術情報部 研究技術情報課 〒319-1195 茨城県那珂郡東海村白方白根 2 番地 4 電話 029-282-6387, Fax 029-282-5920, E-mail:ird-support@jaea.go.jp

This report is issued irregularly by Japan Atomic Energy Agency Inquiries about availability and/or copyright of this report should be addressed to Intellectual Resources Section, Intellectual Resources Department, Japan Atomic Energy Agency 2-4 Shirakata Shirane, Tokai-mura, Naka-gun, Ibaraki-ken 319-1195 Japan Tel +81-29-282-6387, Fax +81-29-282-5901, E-mail:ird-support@jaea.go.jp

© Japan Atomic Energy Agency, 2009

# J-PARC 情報システムグループの認証システムグループによる IC カード PKI 認証方式のフィージビリティ・スタディ実施報告

日本原子力研究開発機構 システム計算科学センター

手島 直哉\*,青柳 哲雄,橋本 清治\*,真鍋 篤\*,湯浅 富久子\*,中島 憲宏

#### (2009年3月24日受理)

J-PARC 情報システムグループは、不特定多数の利用者による原子力施設の利用において、そ の情報システムの安全管理を必要不可欠なものとして考え、情報システムにおける使用する認 証技術に関する調査、検討を実施するための認証システムグループを発足させた。認証システ ムグループは、世の中の各種の認証技術について調査しそれぞれのセキュリティレベルを定め、 マップ化おいて最も高いセキュリティレベルにある認証方式のうち、 J-PARC での使用が想定される IC カードによる PKI 認証方式について、J-PARC 情報システムの 様々な使用場面においてフィージビリティ・スタディを実施したので報告する。

フィージビリティ・スタディでは、J-PARCネットワークに適用·導入する際の課題を事前に 明らかにし、以下の4つの検証を実施した。

- $(1)$  **FEAP-TLS 無線 LAN 認証**
- (2) 「SSL-VPN 装置を経由した Web-SSL クライアント認証」
- (3) 「NAREGI-CA ソフトウェアが発行する証明書による IC カード PKI 認証」
- (4) 「Dual カードタイプ FeliCa を使用した PKI 認証」

本報告書は、これら4つの認証方式のフィージビリティ・スタディで実施した検証手順と、 検証結果及びフィージビリティ・スタディから得られた知見について報告する。

 $\ddot{ }$ 

システム計算科学センター(上野駐在): 〒110-0015 東京都台東区東上野 6-9-3

<sup>※</sup> 技術開発協力員

<sup>\*</sup> 高エネルギー加速器研究機構 計算科学センター

# **Activity Report for Feasibility Study on PKI Authentication Method with IC Card in Authentication System Sub Group of J-PARC Information System Group**

Naoya TESHIMA<sup>\*\*</sup>, Tetsuo AOYAGI, Kiyoharu HASHIMOTO\*, Atsushi MANABE\*, Fukuko YUASA\* and Norihiro NAKAJIMA

> Center for Computational Science & e-Systems, Japan Atomic Energy Agency Higashiueno, Taito-ku, Tokyo

> > (Received March 24, 2009)

The Authentication System Sub Group of J-PARC Information System Group completed the mapping of the several authentication methods in terms of the level of security. Of the methods, the PKI authentication method with IC card provides the Super High Security Level and will be adopted as the authentication method of several J-PARC Information Systems. We study the feasibility of this method with following four examples;

- (1) "The EAP-TLS wireless LAN authentication method"
- (2) "The Web-SSL client authentication method in SSL-VPN connection"
- (3) "The PKI authentication method with a certificate issued by NAREGI-CA software stored in IC card."
- (4) "The PKI authentication method with Dual interface FeliCa card"

In each example, we confirmed the feasibility of the method in a practical way. In this report we present the details of the study.

Keywords: Feasibility Study, PKI, IC Card

 $\ddot{ }$ 

<sup>̪</sup> Collaborating Engineer

<sup>\*</sup> Computing Research Center, High Energy Accelerator Research Organization

目 次

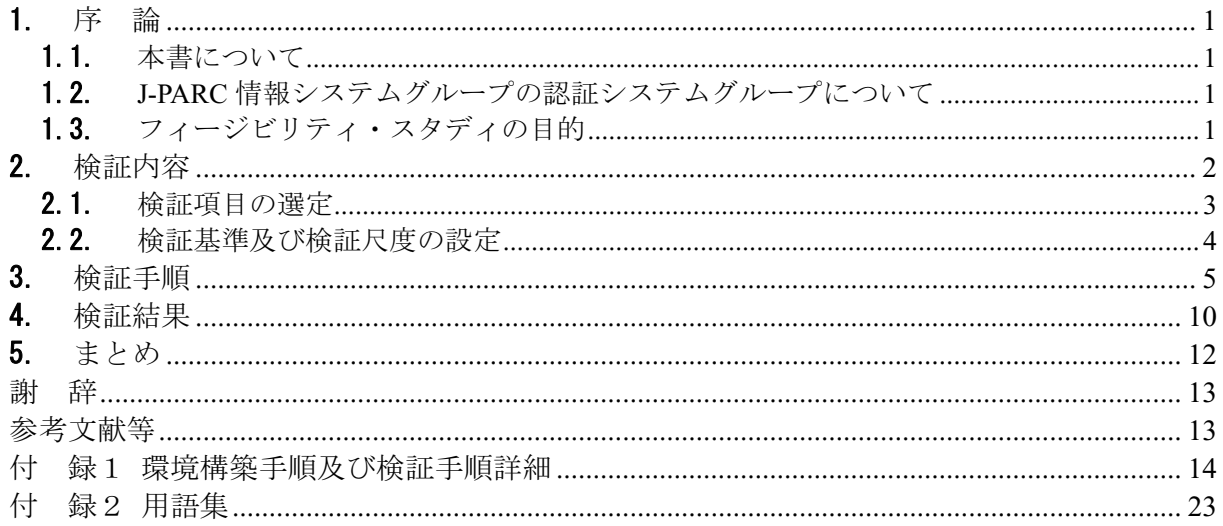

# **Contents**

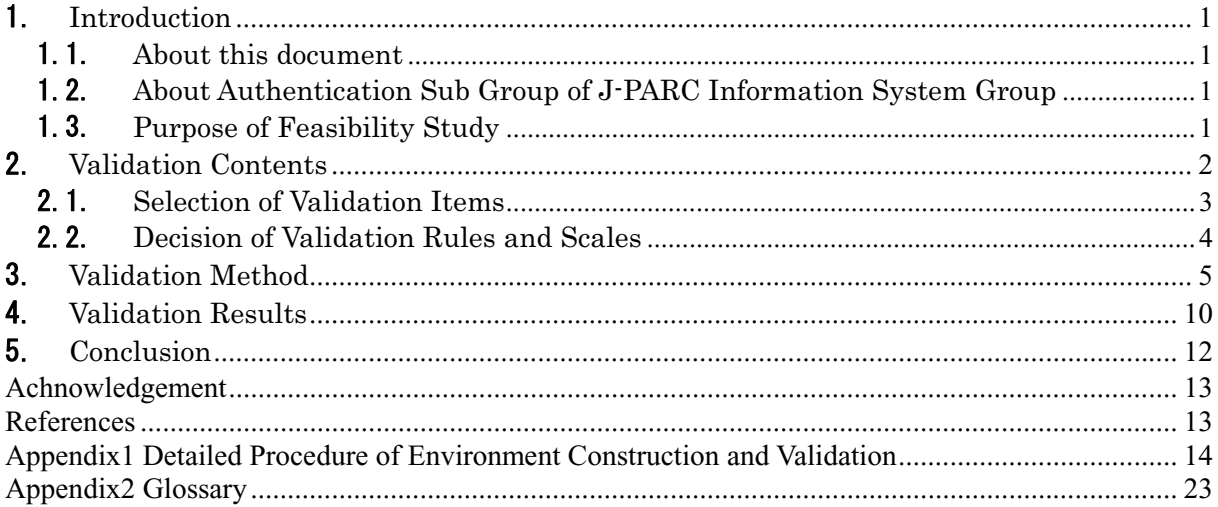

# 表リスト

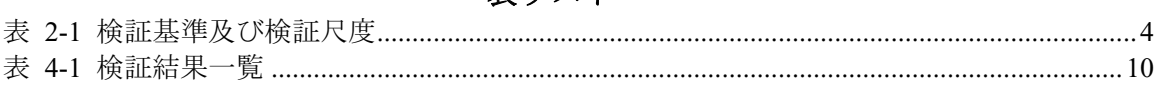

# 図リスト

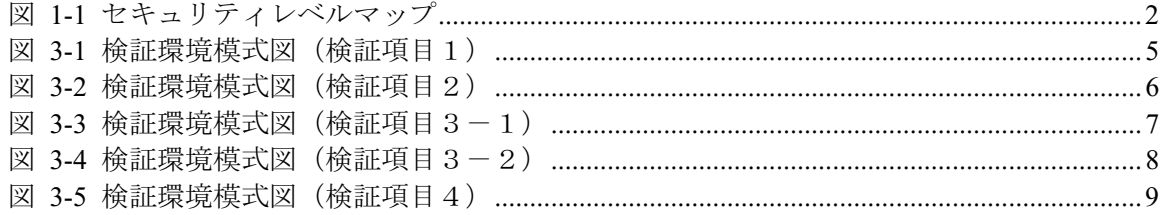

# 1. 序 論

1.1. 本書について

本書は、J-PARC 情報システムグループの認証システムグループで実施した J-PARC の情報シ ステムの安吿倽理を行うための認証方式の実用性の検証(以下、フィージビリティ・スタディ) の結果に関し、J-PARC 情報システムの情報管理にかかわる安全性を認証方式の観点から報告す るものである。

1.2. J-PARC情報システムグループの認証システムグループについて

J-PARC (Japan Proton Accelerator Research Complex) [1]は、日本原子力研究開発機構 (以下、 原子力機構)と高エネルギー加速器研究機構が共同で進めるプロジェクトである。現在、MW 級の陽子ビームを作り出す加速器とそれを利用する実験施設の建設が進められており、平成20 年度中にビーム共有を開始する予定である。

J-PARC の加速器は、リニアック、3GeV シンクロトロン および 50GeV シンクロトロンから なり、その施設(J-PARC センター)は茨城県東海村にある原子力機構の原子力科学研究所の敷 地内に設置されている。施設の完成後は、MW 級の大強度陽子ビームをによる、原子核·素粒 子物理の研究、物質·生命科学の研究、核変換技術の研究開発などが行われる予定である。

施設建設と並行して、J-PARC センターでのネットワーク利用や情報処理全般に関して、 J-PARC 情報システムグループが様々な検討を進めている。グループには、ステアリングコミッ ティである情報システム事務局があり、情報システム事務局を中心として配下に以下のグルー プが設置されている。

- 基幹ネットワークグループ
- データベースシステムグループ
- 認証システムグループ

J-PARC センターの運用が本格化すれば、さまざまな立場の研究者が施設を利用するが、その 際 J-PARC センターの基幹ネットワーク (以後、JLAN) に接続することが想定される。J-PARC 情報システムグループでは、JLAN の安全な運用を最優先に、J-PARC を利用する研究者の多様な要望に応え利便性を損なうことがないよう、各種の認証要素技術の 調査、検討を行っている。

1.3. フィージビリティ・スタディの目的

認証システムグループではこれまで、世の中で使用されている様々な認証要素技術をピック アップし、それぞれの特徴やメリット・デメリットに関し調査・検討を行ってきた。これまで の検討結果として、それら認証要素技術のセキュリティレベルを数値化したセキュリティレベ ルマップを作成した。認証システムグループで作成したセキュリティレベルマップを図 1-1 に 示す。

#### JAEA-Data/Code 2009-004

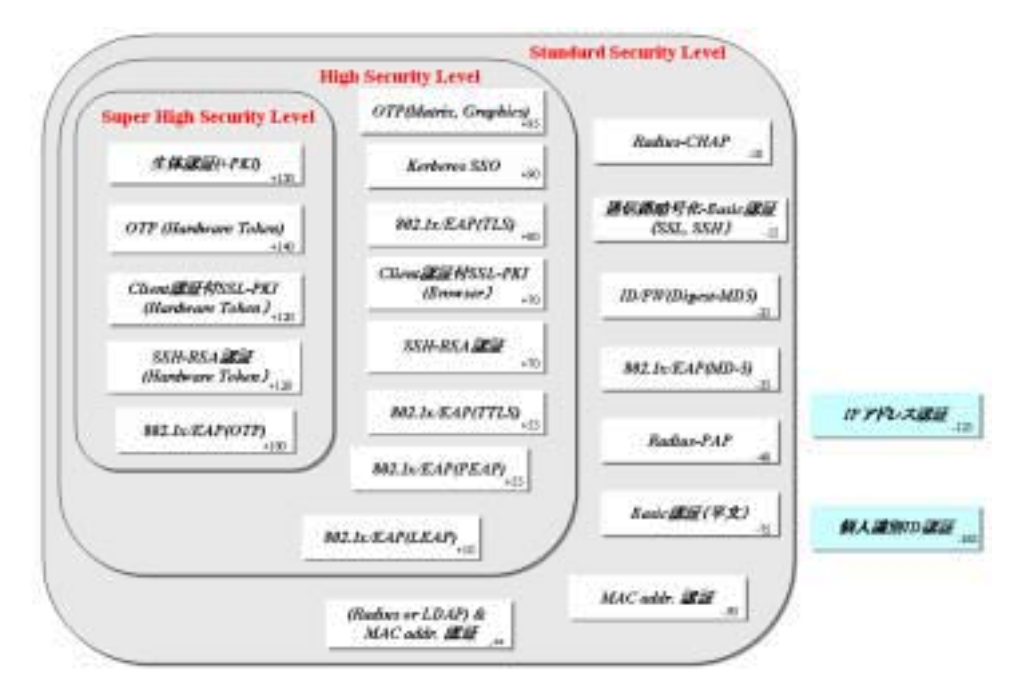

ࡊ࠶ࡑ࡞ࡌࠖ࠹ࡘࠠ **1-1** ࿑

セキュリティレベルマップでは、認証要素技術毎に四角の枠で表現しており、その枠右下に その認証要素技術のセキュリティ強度レベルを表す値を記載している。値が大きければセキュ リティ強度が高いことを意味し、セキュリティ強度レベル毎に大まかに以下分類を行なってい  $\zeta$ 

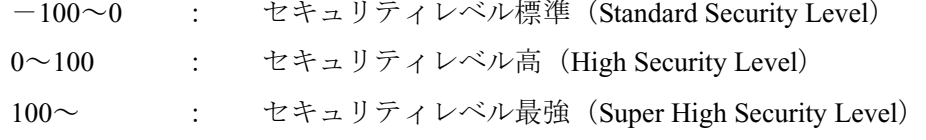

セキュリティレベルマップより、セキュリティレベル最強 (Super High Security Level) の認 証要素技術を考えた際に、IC カードを利用した PKI 認証方式 (図 1-1 における Client 認証付 SSL-PKI(Hardware Token)) は重要な技術の一つと定義されている。その理由として、強固なセ キュリティを低コストで、簡易に使用可能であることが上げられる。そこで、認証システムグ ループでは、IC カードによる PKI 認証方式を J-PARC 情報システムに適用・導入する際の問題 点を実導入前に明らかにし、その実用性を検証することを目的に、フィージビリティ・スタデ ィを実施した、実施したフィージビリティ・スタディについての検証内容、検証手順、 結果及びそれらより得られた知見について記述する。

#### 2. 榆証内容

認証システムグループでは、IC カードによる PKI 認証方式に関するフィージビリティ・スタ ディの検証内容を設定するにあたり、検証項目の選定基準を以下のように定めた。

#### 【選定基準】

- ・ その認証方式が実運用上問題あると判断された場合、それに変わる代替方式の導入が技 術面、コスト面で難しいものに関する検証を優先的に選択する。
- ・ 現在認証システムグループで導入を検討している他技術との親和性に関する検証を優先 的に選択する。

以下に、上記選定基準を行った検証項目とそれらの検証項目実施に当っての検証基準、 尺度について記述する。

#### 2.1. 検証項目の選定

選定基準を元に、情報システムの使用場面を網羅的に検証できるよう、実運用でのいくつか の場面を想定し、以下に示す4つの検証項目を選定した。

#### **検証項目1: 「EAP-TLS 無線 LAN 認証」**

#### ・ 概要

無線 LAN のアクセスポイントにおける 802.1X 個人認証の中で EAP/TLS 方式を選択し た場合において、IC カードによる PKI 認証方式が適用可能かどうか検証を行う。

・ 選定理由

J-PARC の実運用に際し、J-PARC を利用する研究者が自身の PC を持ち込みネットワー クに接続するという需要は多いと考えられる。その場合、有線ケーブルの必要のない無 線 LAN ネットワークの方が接続ポイントを物理的に選ばなくて良いなどの観点から利 便性の面で秀でている。一方、無線通信であるがゆえに通信路におけるデータの傍受が 比較的容易であるため、通信の安全性を維持するためには認証と暗号化を実施する必要 がある。

LAN 認証方式の規格である 802.1X の中で、他方式と比較してセキュリティ強度が高い と考えられている EAP/TLS 方式を IC カード PKI 認証で利用可能かどうかを検証するこ とは、ユーザの利便性とネットワークの高安全性の両方を満たす上で重要であると判断 し、検証項目として選定した。

# **検証項目2:「SSL-VPN 装置を経由した Web-SSL クライアント認証」**

概要  $\langle \cdot \rangle$ 

> PKI 認証を使った SSL-VPN 接続後に、LAN 内の別のサービスにおいてさらに SSL 認証 が必要になるような状況で、正しく認証処理が行われるかどうか検証を行う。

・ 選定理由

認証システムグループでは、 JLAN 外部から JLAN へのアクセスは SSL-VPN 方式に一本 化することを検討している。実運用を考えた際、JLAN 内で運用されるサービスでその 認証に SSL クライアント認証を使用するサービスは存在すると考えられる。

IC カードによる PKI 認証方式が、SSL-VPN 接続後に JLAN 内のサービスでさらに SSL 認証が必要になる状況下においてもその使用に問題がないか検証することは、IC カード の採用を判断する上で重要な要素のひとつであると考え、検証項目として選定した。

# 按証項目3: 「NAREGI-CA ソフトウェアが発行する証明書による IC カード PKI 認証」

概要  $\bullet$ 

> NAREGL-CA ソフトウェア<sup>[2]</sup>で構築した認証局で証明書を発行した証明書を IC カードに 格納し、PKI認証が正常に実施できるか検討を行う。

・ 選定理由

認証システムグループでは、J-PARC 認証システム基盤として NAREGI-CA ソフトウェア で構築した認証局の使用を検討している。

NAREGI-CA ソフトウェアで構築した認証局と IC カードによる PKI 認証方式との親和性 の面、実用性の面で問題ないか検証することは、その採用を検討する上で重要であると 考えられる。

# 按証項目4: 「Dual カードタイプ FeliCa を使用した PKI 認証」

・ 概要

証明書を格納した Dual カードタイプ FeliCa を使用し、PKI 認証が正常に実施できるか検 証を行う。

・ 選定理由

J-PARC では一部の施設への入退室に非接触型の FeliCa の使用が検討されている。通常 タイプの FeliCa カードの場合、PKI 方式の処理を行うことはできないが、接触型と非接 触型の両方の機能を有する Dual カードタイプ FeliCa では、その接触型通信によりそれを 可能としている。Dual カードタイプ FeliCa を使用し、IC カードの PKI 認証方式が使用 可能であれば利用者は施設利用において複数のカードを持つ必要がなく利便性の面で有 用である。

Dual カードタイプ FeliCa を使用した IC カードによる PKI 認証の実用面での問題点を検 証することはその採用を検討する上で重要であると考えられる。

2.2. 検証基準及び検証尺度の設定

本検証にて、検証結果を評価するための検証基準及びその達成度合いを判断するための客観 的な検証尺度を表 2-1 のように定めた。

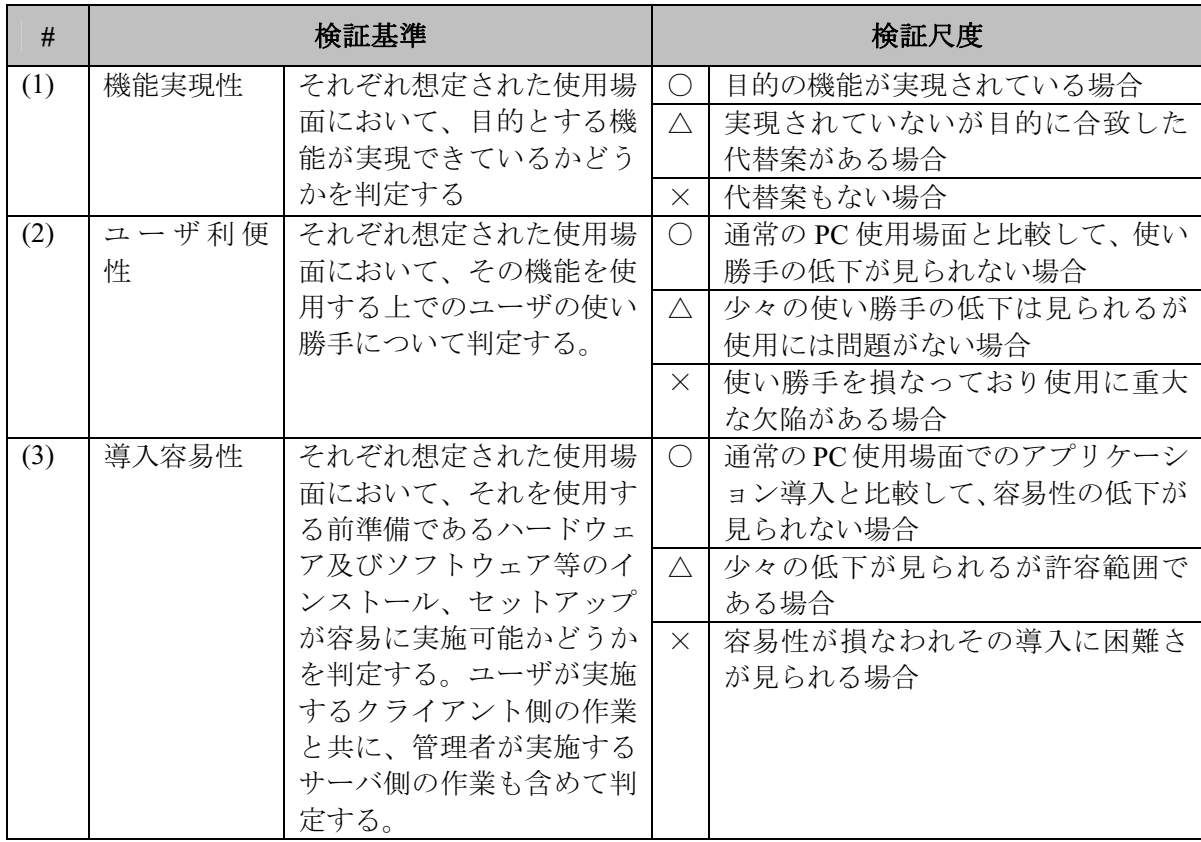

### 表 2-1 検証基準及び検証尺度

機能実現性に関する検証においては、目的としている機能が実現できているかどうかを判断 する。もし目的としている機能を実現していなければ、それが他の観点でどんなに優れた技術 であったとしても採用することはできないため、本検証における検証基準の中で最も重視すべ き点だと考えられる。

ユーザ利便性に関する検証においては、ユーザにとっての使い勝手などの点を判断する。そ れが損なわれるとユーザの不満に直接的につながりやすく、ユーザの JLAN に対する評価を大 きく左右する重要な基準だと考えられる。

導入容易性に関する検証においては、ユーザ又は管理者のソフトウェアやハードウェアの初 期導入の容易さを判断する。初期導入時の障壁は、前項のユーザ利便性と同じくユーザの不満 につながりやすく、重要な基準だと考えられる。ただし1回実施することで次回以降はその大 部分は実施の必要がなくなると考えられ、またマニュアル類の整備などである程度の緩和が図 れると考えられ、他2基準と比較するとその重要度は低く設定できると考えられる。

# 3. 検証手順

検証手順·方法について、以下に記載する。

なお、詳細な手順については付 録1 環境構築手順及び検証手順詳細を、略語等については 付 録2 用語集を参照のこと。

(1) 検証項目 1

(1−1) 検証環境

検証環境構成図を図 3-1 に示す。

MacOS、WindowsOS を搭載したクライアント端末から、無線 LAN アクセスポイントへの接 続時に、RADIUS サーバにて IC カードによる個人認証を行い、無線 LAN 接続の許可・不許可 を判別する検証を行う。

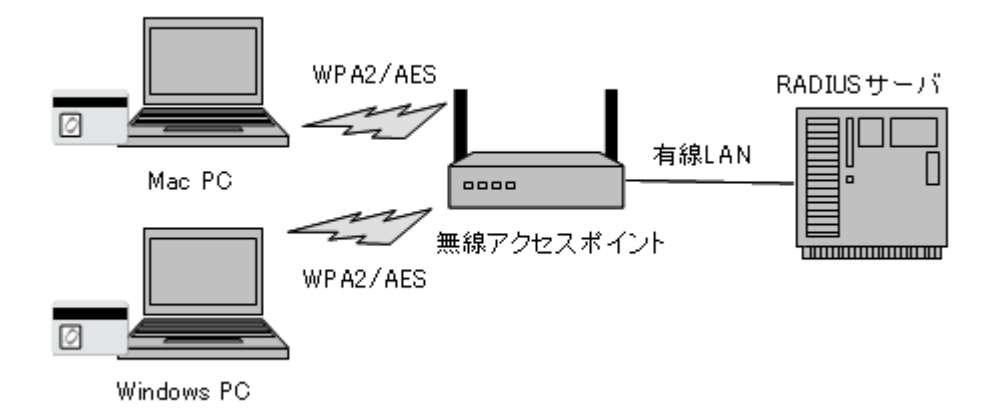

#### 図 3-1 検証環境模式図 (検証項目1)

(1−2) サーバ・機器構成

今回検証に使用したサーバ・機器構成は以下の通りである。

Windows クライアント環境

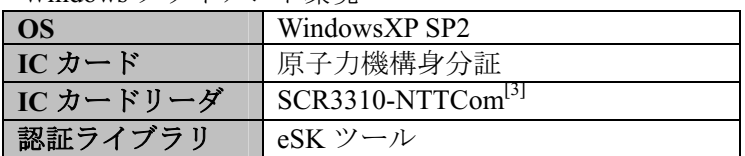

MacOS クライアント環境

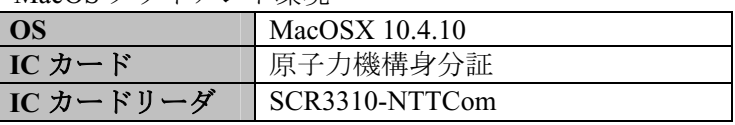

#### JAEA-Data/Code 2009-004

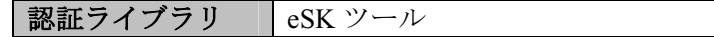

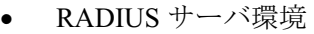

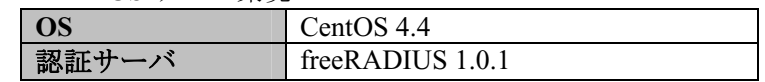

無線 LAN アクセスポイント機器 使用機器 enterasys RoamAbout RBT-4102<sup>[4]</sup>

#### (2) 検証項目 2

#### (2-1) 検証環境

検証環境模式図を図 3-2 に示す。

まず WindowsOS または MacOS 搭載のクライアントから SSL-VPN 装置への認証に IC カード に格納した証明書を使用し SSL-VPN 接続を確立する。その後、SSL-VPN 接続を介して、その 背後の各種サービス(メールサービス、グリッドサービス、ファイルサービス)の認証にSSL-VPN 認証時と同様にICカードに格納した証明書を用いた認証の検証を行う。

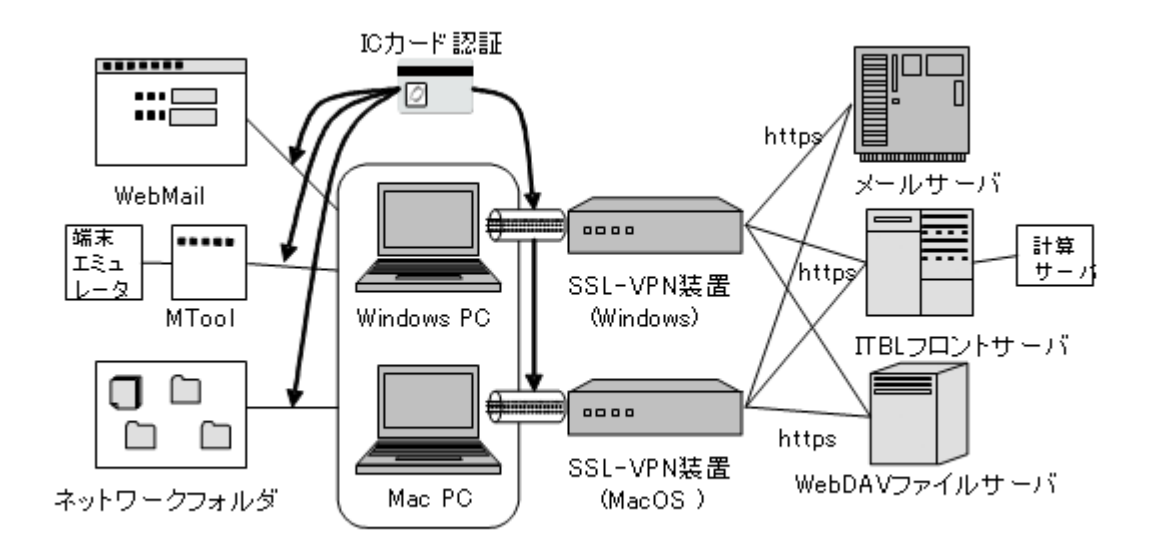

### 図 3-2 検証環境模式図 (検証項目2)

(2−2) サーバ・機器構成

今回検証に使用したサーバ・機器構成は以下の通りである。

Windows クライアント環境

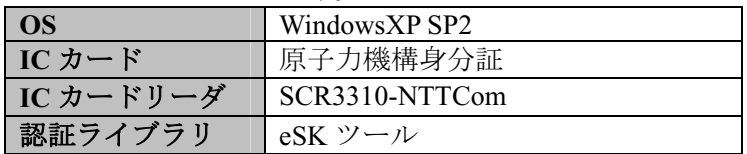

MacOS クライアント環境

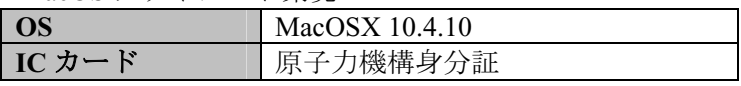

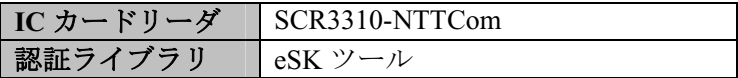

SSL-VPN 装置

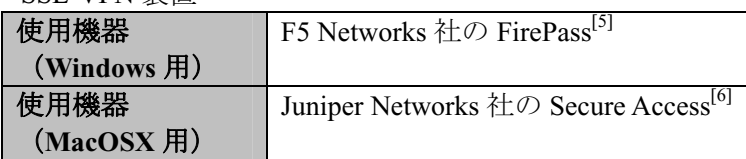

### (3) 検証項目 3

#### (3-1) 検証環境

検証環境模式図を図 3-4、図 3-4 に示す。

図 3-3 には、証明書発行環境の模式図を示す。NAREGI-CA ソフトウェアを使用し、認証局 となる CA サーバと、登録局となる RA サーバ及び証明書管理、失効リスト管理を行う LDAP サーバからなる。

図 3-4 には、WindowsOS または MacOS を搭載したクライアント端末から、SSL-VPN の認証 及びテストサーバを利用した SSL クライアント認証において、NAREGI CA ソフトウェアによ り構築した CA から発行された証明書を格納した IC カードを使用し、SSL-VPN 接続の確立又 はサービスアクセスの検証を実施する。

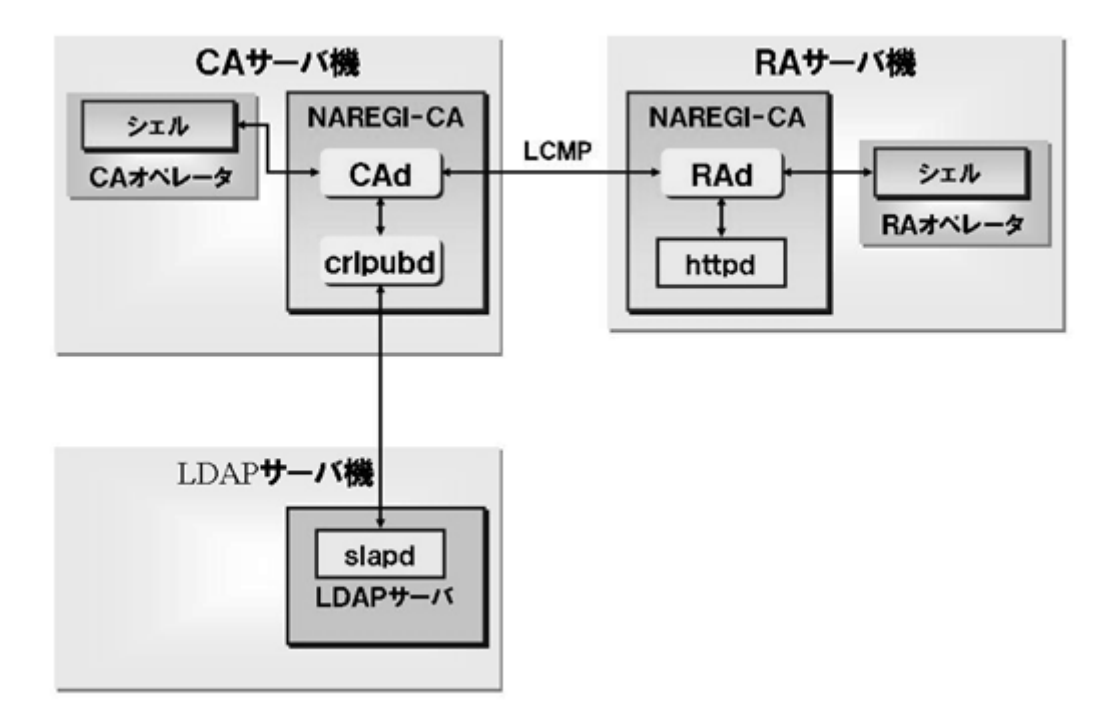

図 3-3 検証環境模式図 (検証項目 3-1)

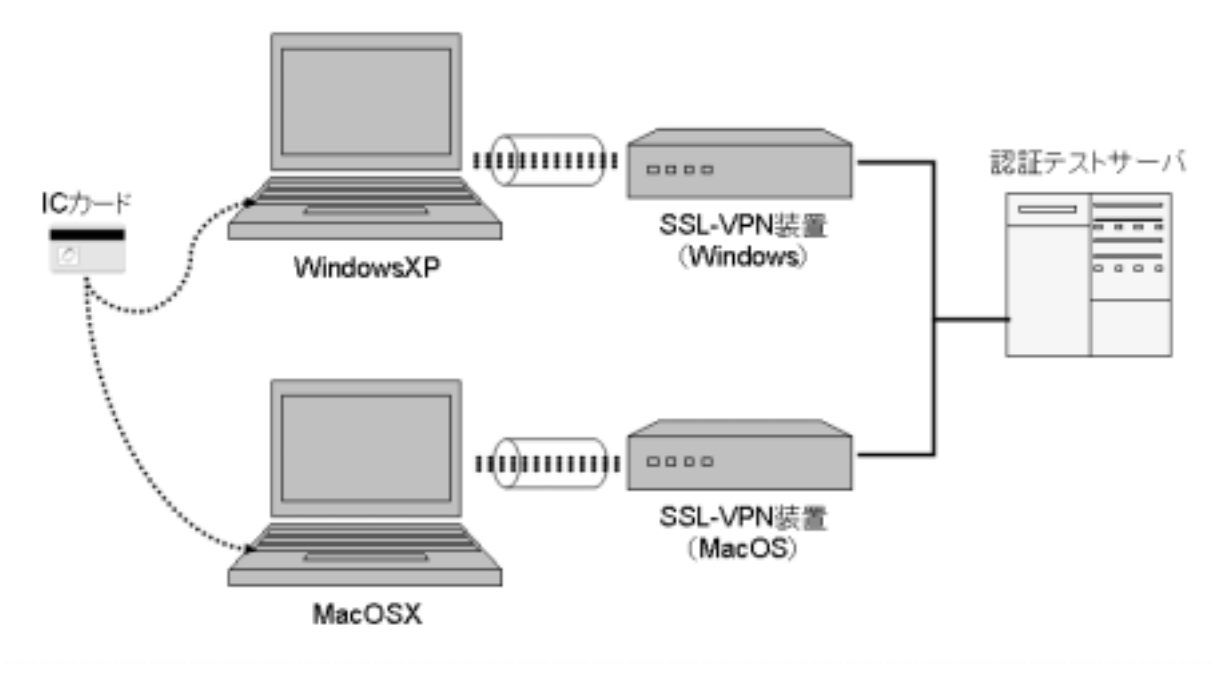

# 図 3-4 検証環境模式図 (検証項目 3-2)

# (3−2) サーバ・機器構成

今回検証に使用したサーバ·機器構成は以下の通りである。 【証明書発行環境】

● CA/RA サーバ機

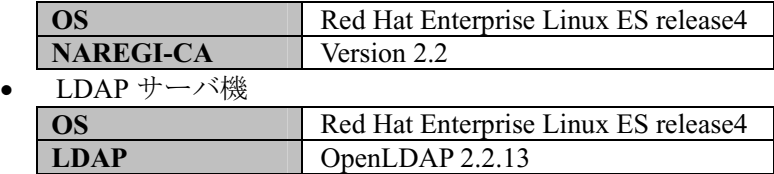

【検証環境】

Windows クライアント環境

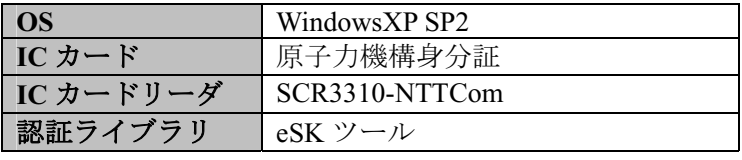

MacOS クライアント環境

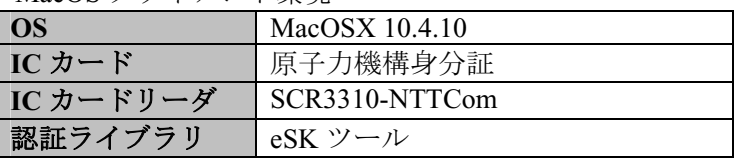

• SSL-VPN 装置

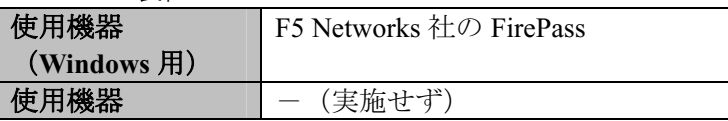

(MacOSX 用)

- (4) 検証項目 4
- (4-1) 検証環境
	- 検証環境模式図を図 3-5 に示す。

WindowsOS または MacOS を搭載したクライアント端末から、SSL-VPN の認証及びテストサ ーバを利用した SSL クライアント認証において、証明書を格納した Dual カードタイプ Felica を使用して、SSL-VPN接続の確立又はサービスアクセスの検証を実施する。

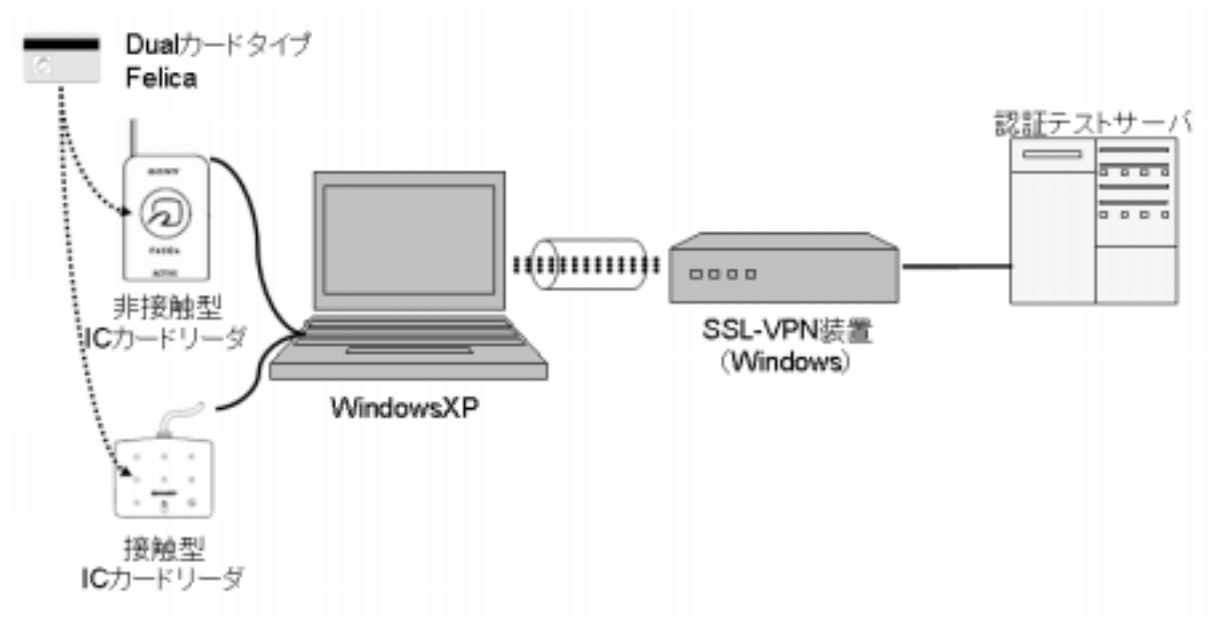

図 3-5 検証環境模式図 (検証項目 4)

(4−2) サーバ・機器構成

今回検証に使用したサーバ・機器構成は以下の通りである。

• Windows クライアント環境

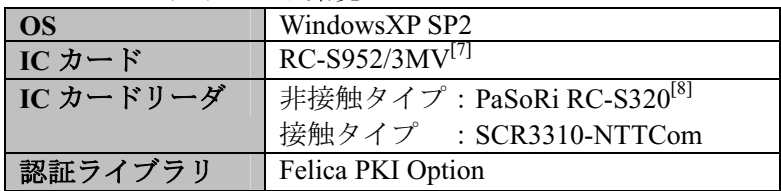

• MacOS クライアント環境

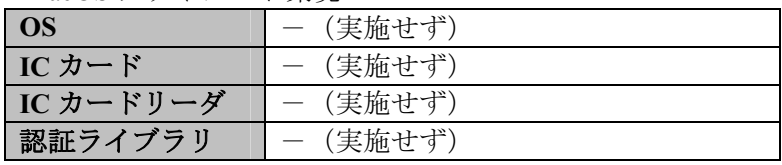

• SSL-VPN 装置

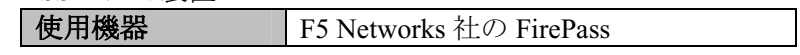

#### JAEA-Data/Code 2009-004

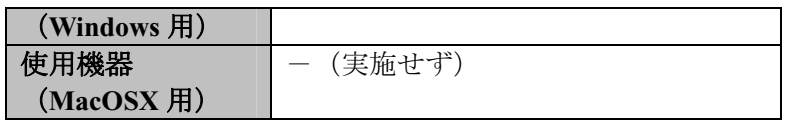

# 4. 検証結果

検証結果の一覧を表 4-1 に示す。

表 4-1 では、実施した各検証項目に対する2.2 節で定めた検証基準毎の結果を記載している。

# 表 4-1 検証結果一覧

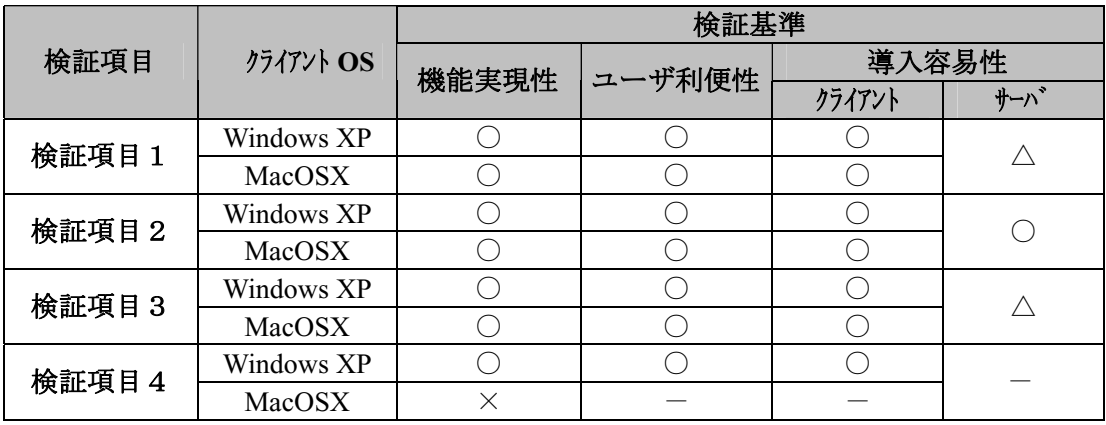

以下に、それぞれの検証項目毎に詳細な検証結果について記述する。

(1) 検証項目 1

(1−1) 機能実現性

クライアント端末の OS が Windows XP の場合、SP2 に対して WPA2 のサポートのためパッチ (ワイヤレス クライアント更新プログラム (KB917021)<sup>[3]</sup>) 滴用が必要であることが判明した。 通常の Windows XP SP2 のみの適用では導入されず、利用する Windows XP SP2 端末で該当パッ チが適用されていない場合、Microsoft のページからダウンロードしパッチ適用する必要がある。 その他設定、認証においては問題は検出されなかった。以上より、Windows XP クライアント端 末の場合の機能実現性を○と判断する。

クライアント端末の OS が MacOSX で、OS のキーチェーンに認証とは無関係な証明書が格納 された場合、RADIUS サーバ (freeRADIUS1.0.1) が異常終了する可能性があることが確認され た。また、MacOSX では無線 LAN 認証方式の選択が自動となり、選択される認証方式は前回ア クセスした認証方式に依存していることが確認された。

MacOSX 検証時の freeRADIUS サーバの異常終了に関して、MacOSX のキーチェーンに無関 係な証明書を加えないことで回避が可能であり、また本件 freeRADIUS v1.0.1 に内在するバグで あり既に修正版がリリースされていることを確認している[10]。実運用に当っては、アクセス認 証サーバとして freeRADIUS を使用する場合、freeRADIUS のバージョンに留意し、上記バグ修 正版以降のバージョンを使用することが必要である。また、MacOSX での無線 LAN 認証方式の 自動選択された件、検証環境構築時の確認不足であり、MacOSX サポートページ<sup>[11]</sup>に記載され た認証方式設定手順にて正常に TLS を設定できることを確認している。明示的に TLS 設定され た状態での認証の検証は実施していないが、自動選択状態で TLS が選択された場合の正常認証 を確認しており、明示的に指定した場合でも問題ないと推測される。以上より、MacOSX クラ イアント端末の場合の機能実現性を○と判断する。

# (1−2) ユーザ利便性

Windows XP および MacOSX 端末とも、IC カードでの認証時におけるユーザ利便性の低下に つながるような事象はみられなかった。以上より、ユーザ利便性を○と判断する。

# (1−3) 導入容易性

Windows XP, MacOSX クライアント端末の場合、無線 LAN の設定に関してその設定手順は OS 毎に異なり、また設定ミスを導きやすい手順が見受けられ、実際の検証時でも設定の間違い が見られた。ただし、本検証を受け、その手順を明確化し、ドキュメントとして整備すること で導入時には回避可能であると考えられる。以上より、両 OS 共にクライアントの導入容易性 を○と判断する。

サーバ機器の場合、今回使用した freeRADIUS サーバの設定は、サーバのターミナルから設 定ファイルを直接テキスト編集する必要がある。UNIX 系 OS の操作に不慣れな管理者の場合、 その設定手順には困難さが伴うと思われる。しかし、もし RADIUS サーバとして今回使用した freeRADIUS ではなく商用のソフトウェアを使用するのであれば、このような点は改善されてい る可能性が高い。以上より、サーバの導入容易性を△とする。

# (2) 検証項目 2

(2-1) 機能実現性

Windows XP. MacOSX クライアント端末共に、IC カードにより正常に認証できることが確認 された。以上より、その機能実現性を、両OS 共に○と判断する。

# (2−2) ユーザ利便性

Windows XP および MacOSX 端末とも、IC カードでの認証時におけるユーザ利便性の低下に つながるような事象はみられなかった。以上より、両 OS 共にユーザ利便性を○と判断する。

# (2-3) 導入容易性

Windows XP, MacOSX クライアント端末とも、導入時に問題となる点は見受けられなかった。 以上より、両OS 共クライアントの導入容易性を○と判断する。

SSL-VPN の導入に関し、専用の管理コンソールの GUI による設定が可能であり、導入に伴う 困難さは見受けられなかった。以上より、サーバの導入容易性を〇と判断する。

# (3) 検証項目 3

(3-1) 機能実現性

Windows XP. MacOSX クライアント端末共に、IC カードにより正常に認証できることが確認 された。以上より、両OS 共に機能実現性を○と判断する。

### (3−2) ユーザ利便性

Windows XP および MacOSX 端末とも、IC カードでの認証時におけるユーザ利便性の低下に つながるような事象はみられなかった。以上より、両 OS 共にユーザ利便性を○と判断する。

# (3-3) 導入容易性

Windows XP, MacOSX クライアント端末への導入に関して、問題点は検出されなかった。以 上より、両OS 共にクライアントの導入容易性を○と判断する。

一方 CA 環境構築では、当初 CA サーバと RA サーバが連携し、ユーザからの証明書発行申請、 RA オペレータによる操作を受け、動的に CA サーバへ証明書発行依頼が行われる構成を検討し ていた。しかし、公開されている NAREGI ソフトウェアに関するドキュメント手順に従い環境 構築を実施したが、CAサーバとRAサーバ間の動的な連携環境を構築することができなかった。 そのため、証明書発行依頼を人手で引き渡し、証明書を発行することとし検証を実施した。当

検証で実施したように回避策はあるが、実運用では問題となると考えられる。以上より、サー べの導入容易性を△と判断する。

### (4) 検証項目 4

#### (4-1) 機能実現性

Windows XP クライアント端末の場合、カードへの証明書の書き込み、非接触/接触カードリ 一ダを通して、正常に認証できることが確認された。以上より、Windows XP の場合の機能実現 性を○と判断する。

MacOSX クライアント端末の場合、製品提供元より MacOSX 向け認証ライブラリ (WindowsXP 版は FeliCa カードリーダ付属)が提供されていないため、MacOSX での検証は実施できなかっ た。そのため、今後製品提供元より MacOSX 向け認証ライブラリが提供されるまで、MacOSX での機能を実現することはできない。以上より、MacOSX 端末の場合の機能実現性を×と判断 する。

# (4−2) ユーザ利便性

Windows XP クライアント端末の場合、IC カードでの認証時におけるユーザ利便性の低下に つながるような事象はみられなかった。以上より、Windows XP 端末のユーザ利便性を○と判断 する。

MacOSXクライアント端末の場合、機能実現不可能のため検証は実施していない。

### (4-3) 導入容易性

Windows XP クライアント端末の場合、必要なソフトウェアの導入はすべてインストーラによ り行われ、困難な点は見受けられなかった。以上より、Windows XP 端末の導入容易性を○と判 断する。

MacOSXクライアント端末の場合、機能実現不可能のため検証は実施していない。 また、本検証では、サーバ機器ヘソフトウェアの導入等は必要なかった。

### 5. まとめ

J-PARC 情報システムでの使用が想定される IC カードによる PKI 認証方式に対し、JLAN に 適用・導入する際に生じうる課題の抽出を目的として、フィージビリティ・スタディを実施し た。フィージビリティ·スタディでは、4つの検証項目についてクライアント端末として Windows XP SP2 および MacOSX10.4 を対象として、機能実現性、ユーザ利便性、導入容易性の 検証基準により検証を実施した。

その結果、一部検証項目において検証で使用した製品の提供元より MacOSX 用のライブラリ が供給されていないため機能実現できないことが判明したが、他検証においては大きな問題点 は見受けられなかった。ユーザ利便性の点では、どの検証項目においても問題は検出されなか った。いくつかの検証項目において、主に使用したソフトウェアのセットアップ手順が不明確 な点があり、導入容易性について少々問題点が見受けられた。ただしこれは、本フィージビリ ティ・スタディを受け、導入手順等の明確化を図りドキュメントとして整備することで、実際 の導入時には解消されることが期待される。

IC カードを使用した PKI 認証方式は、それを J-PARC の認証方式として採用した場合に想定 される様々な使用場面において、Windows XP または MacOSX などののクライアント環境によ らず、ユーザ利便性の低下も伴わず、機能実現性が確保されることが確認された。

# 謝 辞

J-PARC 情報システムグループのリーダである、平山 俊雄 日本原子力研究開発機構システム 計算科学センターセンター長、及び川端 節彌 高エネルギー加速器研究機構計算科学センター センター長には、本フィージビリティ・スタディを始めとした認証システムグループの活動に 対し、有益な助言を多くいただいた。ここに感謝を表する。

# 参考文献等

- [1] J-PARC ホームページ http://j-parc.jp/
- [2] NAREGI CA ソフトウェア http://middleware.naregi.org/Download/
- [3] エヌ・ティ・ティ・コミュニケーションズ社 SCR3310-NTTCom http://www.ntt.com/jpki/
- [4] エンテラシス・ネットワークス社 RoamAbout RBT-4102 http://secure.enterasys.com/jp/pro ducts/wireless/RBT-4102/
- [5] F5 ネットワークスジャパン社 FirePass http://www.f5networks.co.jp/product/firepass/index.h tml
- [6] ジュニパーネットワークス社 Secure Access http://www.juniper.co.jp/products and service s/ssl\_vpn\_secure\_access/
- [7] ソニー社 RC-S952/3MV http://www.sony.co.jp/Products/felica/pdt/dmd.html
- [8] ソニー社 PaSoRi RC-S320 http://www.sony.co.jp/Products/felica/pdt/rdw3.html
- [9] Windows XP SP2 用ワイヤレス クライアント更新プログラム (KB917021) http://support. microsoft.com/kb/917021/ja
- [10] freeRADIUS Bugzilla Bug 94 http://bugs.freeradius.org/show\_bug.cgi?id=94
- [11] MacOSX  $\forall \vec{x}$  http://docs.info.apple.com/article.html?path=Mac/10.4/jp/mh1736.html

付 録1 環境構築手順及び検証手順詳細

```
(1) 検証項目 1
   1. RADIUS サーバの準備
   1.1 既存の CentOS4.4(dir.edo.jaea.go.jp)に freeRADIUS1.0.1 をインストール
      # yum install freeradius.i386 
   1.2 パーソナルファイアーウォールの穴あけ
      # system-config-securitylevel-tui 
       radius:udp を追加。
   1.3 乱数ファイルの作成
      # dd -if=/dev/urandom of=/etc/raddb/cetrs/dh count=1 bs=128 
      # dd -if=/dev/urandom of=/etc/raddb/cetrs/random count=1 bs=128 
   1.4 サーバ証明書の用意
   1.4.1 試験用サーバ CA 局の構築
      $ cp /usr/share/ssl/misc/CA . 
      $ cp /usr/share/ssl/openssl.cnf . 
       拡張キー使用法に TLS Web Server Authentication を含めるようにする。
       openss1.cnf の[usr_cert] セクションに以下を追加 (Windows で必要)
       extendedKeyUsage = 1.3.6.1.5.5.7.3.1 
      $ ./CA -newca 
        Ј-
 demoCA/cacert.pem CA ⸽ᦠ-
                                  CA 証明書 DN は newreq 参照。CN=TESTCA
        ⇒ demoCA/private/cakey.pem CA 秘密鍵
   1.4.2 試験用サーバ証明書の発行
      $ ./CA -newreq ⇒ newreq.pem 証明書要求
       Country Name : JP 
       State or Province Name : Tokyo 
       Locality Name : Taito-ku 
       Organization Name : JAEA
       Organization Unit Name : CCSE 
       Common Name : dir.edo.jaea.go.jp 
      $./CA -sign
                      \Rightarrow newcert.pem 証明書
      # cp newcert.pem /etc/raddb/certs/svr8cert.pem サーバ証明書
      # cp newreq.pem /etc/raddb/certs/svr8key.pem サーバキーファイ
      J\mathcal{V}1.5 構成ファイルの変更
      ・/etc/raddb/radiusd.conf を編集、authorize セクションに eap を追加
         authorize { 
           preprocess 
           eap 
           files 
         } 
      ・/etc/raddb/radiusd.conf を編集、authenticate セクションに eap を追加
         authenticate { 
           unix 
           eap
```

```
} 
   ・/etc/raddb/eap.conf を編集、eap セクションをアンコメント、内容変更
     eap { 
        default_eap_type = tls 
        md5, laep, get, mschapv2 セクションをコメントアウト
        tls { 
          private_key_password = xxxxxxxx 
           private key file = \frac{s}{raddbdir}/certs/svr8key.pemcertificate file = \frac{2}{3} \text{raddbdir} / \text{certs/svr8cert.}pem
           #CA file = $^{\text{c}} raddbdir}/certs/jaeaca.pem 身分証 CA 局証明書
           又は
           CA_file = ${raddbdir}/certs/itblrca.cer ITBL CAffiffdh file = $ \{raddbdir\}/certs/dhrandom file = ${raddbdir}/certs/randomfragment size = 1024include_length = yes 
        } 
     } 
   ・/etc/raddb/clients.conf を編集、無線APのアドレス範囲と共有鍵を指定
     client 172.17.0.0/22 { 
        secret = soft99shortname = private-network-2 
     } 
2. 無線アクセスポイントの設定
 enterasys RoamAbout RBT-4102 を使用した。
2.1 システム初期設定
 ・Reset ボタンを5秒以上押して構成を工場出荷時に戻す。
 · コンソールケーブルをPCのシリアルインターフェースに接続してログイン
  Username: admin 
  Password: password 
 · Web インターフェースが利用可能になるまでの初期設定を行う
  # configure 
  (config)# interface ethernet 
  (if-ethernet)# no ip dhcp 
  (if-ethernet)# exit 
  # reset board 
  再起動後、ログイン
  # configure 
  (config)# interface ethernet 
  (if-ethernet)# ip adddress 172.17.3.73 255.255.252.0 172.17.3.225
   (if-ethernet)# end 
   (config) # exit 
2.2 Web インターフェースからの設定
 • TCP/IP Settings
   IP Address: 172.17.3.73 
   Subnet Mask : 255.255.252.0 
   Default Gateway: 172.17.3.225
```

```
Primary DNS: 172.17.0.1 
   Secondary DNS: 172.17.0.2 
 · RADIUS の設定
   ・Primary RADIUS Server Setup画面で
   IP Address/Server Name: dir.edo.jaea.go.jp 
  Port Number: 1812
  Key: Soft99
  Confirm Key: Soft99 
 802.11a Interface Radio Setting 
   Interface Status: Disable 
 802.11b/g Interface Radio Setting 
  Interface Status: Enable 
  Network Name(SSID):RoamAbout Default Network Name 0 
  Secure Access: Enable 
  Radio Channel: 3 
 • 802.11b/g Interface Security の設定
  Detail Setting \rightarrow Default Interface
  Authentication Type Setup 
           Type: WPA(Windows)/WPA2(MacOSX) 
           Encryption: Enable 
  WPA/WPA2 Clients: Required 
  Multicast Cipher Mode: TKIP(Windows)/AES-CCMP(MacOSX) 
  802.1x Setip: Required 
  MAC Authentication: Disable 
ࠬࠢࠕߩࠄ߆ WindowsXP 3.
【検証に使用した WindowsXP クライアント端末情報および無線 AP の設定情報】
 • Panasonic Let's note CF-W4, WindowsXP Pro SP2
 • IC カードリーダライタ: SCR3310-NTTCom、インストール済み
 ・機構身分証用認証ライブラリ eSK ツール、インストール済み
 ・WindowsXP SP2 における WPA2 のサポートのため以下パッチ適用が必要。適用済み。
   ・ワイヤレス クライアント更新プログラム (KB917021)
   ෳ⠨ URL : http://support.microsoft.com/kb/917021/ja 
 ・無線APの認証設定を WPA2/AES に設定する。
3.1 ITBL 証明書による接続
 ·/etc/raddb/eap.confのeap セクションの CA_file を ITBLCA 証明書に設定する
 ・RADIUS サーバ起動
  # radiusd 
 · WindowsXP に ITBL 証明書をインストールする。証明書のインポートウィザードで「秘
  密鍵の保護を強力にする」を選択してはならない。
 ・コントロールパネル→ネットワーク接続→ワイヤレスネットワーク接続。ここを右クリ
  ックしてプロパティを表示→ワイヤレスネットワークタブ→追加
  アソシエーションタブで以下を入力・選択
   ネットワーク名(SSID): RoamAbout Default Network Name 0
   ネットワーク認証: WPA2
   データ暗号化: AES
```
認証タブで以下を入力・選択 EAPの種類:スマートカードまたはその他の証明書 プロパティをクリックして以下を選択 接続のための認証方法:「このコンピュータの証明書を使う」を選択 「単純な証明書の選択を使う」を選択 「サーバ証明書を有効化する」のチェックを外す。 注) これは正確には「サーバ証明書を検証する」である。1.4.1 で作成したサ - バ証明書のCA証明書をシステムストアの「信頼されたルート証明機 関」にインストールしている場合は、「サーバ証明書を有効化する」を選 択できる。 OKをクリック OKをクリック ·接続成功 3.2 機構身分証明書による接続 ·/etc/raddb/eap.conf の eap セクションの CA file を身分証CA証明書に設定する · RADIUS サーバ再起動 # kill -HUP `cat /var/run/radiusd/radius.pid` ·IC カードリーダライタを接続、機構身分証をセット ・コントロールパネル→ネットワーク接続→ワイヤレスネットワーク接続。ここを右クリ ックしてプロパティを表示→ワイヤレスネットワークタブ→RoamAbout Default Network Name 0 選択→プロパティをクリック アソシエーションタブで以下を確認 ネットワーク認証: WPA2 データ暗号化: AES 認証タブで以下を入力・選択 EAPの種類:スマートカードまたはその他の証明書 プロパティをクリックして以下を選択 接続のための認証方法:「自分のスマートカードを使う」を選択 「サーバ証明書を有効化する」のチェックを外す。 OKをクリック OKをクリック ・資格情報の選択バルーンをクリック→スマートカードにアクセスしています→PIN入  $\nexists D \rightarrow O K$ ·接続成功 4. MacOS 10.4 からのアクセス 【検証に使用した MacOS および無線 AP の設定情報】  $\cdot$  Mac iBook G4, MacOS10.4.10 • IC カードリーダライタ: SCR3310-NTTCom、インストール済み ・機構身分証用認証ライブラリ eSK ツール、インストール済み ・無線APの認証設定を WPA2/AES に設定する。 4.1 ITBL 証明書による接続 ·/etc/raddb/eap.conf の eap セクションの CA\_file を ITBLCA 証明書に設定する · RADIUS サーバ再起動 # kill -HUP `cat /var/run/radiusd/radius.pid` ●キーチェインアクセスを起動し、環境設定→「自分のキーチェインをリセット」をクリ ック

注)キーチェインに接続に無関係な証明書と秘密鍵が格納されていると freeRADIUS がセグメンテーションフォールトを起こす。 注2)本件、freeRADIUS サーバ (ver1.0.1) のバグであり、バージョン 1.0.5 にて修正 されていることを確認。 · MacOS に ITBL 証明書をインストールする。「ログイン」キーチェインに格納するよう 指示する。 ・システム環境設定→ネットワーク→AirMac を選択して「設定」をクリック→追加 ネットワーク名: RoamAbout Default Network Name 0 ワイヤレスセキュリティ: WPA2 エンタープライズ ユーザ名: (入力しない) パスワード: (入力しない) 802 . 1X 設定:自動 (**EAP-TLS を明示的に選択できない**) OKをクリック→今すぐ適用 ・システム環境設定→ネットワーク→AirMac を選択して「接続」をクリック。インター ネット接続アプリが起動する。→AirMac を入にする [接続できないケース] 802.1X認証のユーザ名とパスワードを入力する画面が出現する。→接続失敗 [接続できるケース] このサーバ証明書を検証できませんでした。ルート証明書が見つかりません→続ける →接続成功 注)接続可否は直前の無線 LAN の接続方法が何であったかに依存している。直前に EAP-TLS 認証している場合は成功する。どちらになるのか、明確な条件を見出す ことができなかった。 注2)自動選択は設定手順のミスで、MacOSX サポートページ (http://docs.info. apple.com/article.html?path=Mac/10.4/jp/mh1736.html) に記載され た手順にて認証方式を EAP-TLS に設定可能であることを確認している。設定方法 については、下記「MacOSX での EAP-TLS 設定方法」を参照のこと。 4.2 機構身分証明書による接続 ・/etc/raddb/eap.conf の eap セクションの CA\_file を機構身分証明書に設定する · RADIUS サーバ再起動 # kill -HUP `cat /var/run/radiusd/radius.pid` · MacOS に ITBL 証明書をインストールする。「ログイン」キーチェインに格納するよう 指示する。 • システム環境設定→ネットワーク→AirMac を選択して「設定」をクリック、以下を確 認 ネットワーク名: RoamAbout Default Network Name 0 ワイヤレスセキュリティ: WPA2 エンタープライズ ユーザ名: (入力しない) パスワード: (入力しない) 802.1X 設定: 白動 OKをクリック→今すぐ適用 •システム環境設定→ネットワーク→AirMac を選択して「接続」をクリック。インター ネット接続アプリが起動する。→AirMac を入にする •キーチェーンのパスワードを入れてください。→PINを入力 ・このサーバ証明書を検証できませんでした。ルート証明書が見つかりません→続け

 $\mathcal{Z}_{\Omega}$ 

·接続成功

# ※ MacOSX での EAP-TLS 設定方法

- 1. 「インターネット接続」(「アプリケーション」フォルダにあります) を開く。
- 2. 「ファイル」 > 「新規 802.1X 接続」と選択する。
- 3. 「設定」ポップアップメニューから設定を選択する。使用可能な設定がない場合は、「設 定を編集」を選択し、新しい設定を作成する。 ネットワーク管理者から入手した情報を 入力する。
- 4. 「設定」ウインドウの下部にある「追加」 (+) または「削除」 (-) ボタンをクリック して、設定を追加または削除できます。
- 5. 「ネットワークポート」ポップアップメニューから「AirMac」または「内蔵 Ethernet」 を選択する。「AirMac」を選択した場合は、「ワイヤレスネットワーク」ポップアップ メニューから AirMac ネットワークを選択する。
- 6. 必要に応じて、ネットワークの名前とパスワードを入力する。
- 7. 「接続」をクリックし接続する。

# (2) 検証項目 2

# 【クライアント端末が WindowsXP SP2 の場合】

- 1 テストに使用するクライアントの設定
	- Panasonic Let's note CF-W4, WindowsXP Pro SP2
	- IC カードリーダライタ: SCR3310-NTTCom、インストール済み
	- ·機構身分証用認証ライブラリ eSK ツール、インストール済み

2 SSL-VPN 装置の設定

SSL-VPN 装置として F5 Networks 社の FirePass を使用した。

- •ブラウザで FirePass にログインし、管理コンソールをクリック。
- · FirePass に機構身分証のCA局証明書をインストールする。
	- ・デバイス管理:セキュリティ:証明書 をクリック
	- ・「クライアントルート証明書とCRLのインストール」のセクションで「クライアン トルート証明書」をクリック。
	- ·「PEMフォーマットで新しいクライアントルート証明書を表示するか、以下のボッ クスに貼り付けてください: | のフィールドで「参照」をクリックして機構身分証の CA局証明書をインストール
	- サービスを再起動
	- ·「クライアントルート証明書とCRLのインストール」のセクションで「ログイン時、 クライアント証明書を要求」をチェック。「ログインユーザ名に証明書のコモンネー ム (CN) を使用」を選択して「更新」をクリック

• FirePass に利用者を登録する。

- ・ユーザ:グループ:マスターグループ をクリック
- ・「新しいグループを作成」を選択して以下を入力する。 新しいグループ名: usercert 認証方法:クライアント証明書(パスワード無し) 「作成」をクリック
- •リソースグループタブを選択して「選択済み」に sslvpn を追加、「更新」をクリック
- ・アカウント aoyagi.tetsuo を作成する。
	- ・ユーザ:ユーザ管理 をクリック

ユーザアカウントの作成で「個別入力」を選択、「Go」をクリック、aovagi.tetsuoを 追加。

- 3 SSL-VPN 装置ヘログイン
	- 身分証明書を使ってログイン。アカウント aoyagi.tetsuo。
	- •「メールサーバへのリモートエントリー」(VPN)をクリック。
	- ・接続成功、PC に PPP adapter のインターフェースが出現。PC側 192.168.10.170, ネット 側 133.53.8.59

4 クライアント認証付き Web サーバにアクセス

- ・Internet Explorer と Firefox で https://ms.jaea.go.jp/webmail をアクセス。証明書に機構身分 証を選択→アクセス成功
- ・MTool (ITBL のアプリケーションの1つ。クライアント認証付き SSL でサーバと接続 する)を介して端末エミュレータ(TeraTerm)から計算サーバ(jaerif)をアクセス。証明に 機構身分証を選択→アクセス成功。30分ほどログインしていたが、問題は発生しなか った。このときの経路は TeraTerm→(MTool→(PPP adapter→FirePass)→ITBL フロントサ ーバ)→ITBL 中継サーバ→jaerif。
- ·AEGIS コミュニティのアクセス。WebDAV ファイルサーバをクライアント認証付き https でネットワークフォルダとして表示→成功。

# 【クライアント端末が MacOSX 10.4 の場合】

- 5 テストに使用するクライアントの設定
	- $\cdot$  Mac iBook G4, MacOS10.4.10
	- IC カードリーダライタ: SCR3310-NTTCom、インストール済み
	- ・機構身分証用認証ライブラリ eSK ツール、インストール済み

6 SSL-VPN 装置の設定

SSL-VPN 装置として Juniper Networks 社の Secure Access を使用した。

- CA証明書は既にインストール済み。
- ・テスト用に機構ネットワークを直接利用可能とする登録をしていただいた(情報システ ム管理室)。

7 SSL-VPN 装置ヘログイン

• 身分証明書を使ってログイン。アカウント、パスワードは空欄。レルム

#### Client Certificate Group<sub>o</sub>

- •クライアントアプリケーションセッションで「ネットワークコネクト」を開始する。
- •クライアントソフトウェアのダウンロードとインストールが開始される。
- ・接続成功、PC に新しいインターフェース inc0 が出現。PC側 133.53.249.103, ネット側 も同じ。
- ࠬࠢࠕߦࡃࠨ Web ߈ઃ⸽࠻ࡦࠕࠗࠢ **8**
	- ・Safari と Firefox で https://ms.jaea.go.jp/webmail をアクセス。問題なし。
	- · MTool (ITBL のアプリケーションの1つ。クライアント認証付き SSL でサーバと接続 する)を介して端末(Terminal)から計算サーバ(jaerif)をアクセス。証明に機構身分証を選 択→アクセス成功。このときの経路は Terminal→(MTool→(jnc0→SA)→ITBL フロントサ ーバ)→ITBL 中継サーバ→jaerif。
	- · AEGIS コミュニティのアクセス。Safari で原子力科学研究所から見えるアドレスを使っ て認証ゲートウェイにアクセス。その後ファイルサーバのファイルリストが見えること を確認。

# (3) 検証項目 3

- 1. NAREGI-CA ソフトウェアによる証明書発行 ・証明書署名要求を RA サーバへ移動 ·NAREGI-CA ソフトウェアから証明書を発行 · RA オペレータが、シェル上で NAREGI-CA ソフトウェアのコマンドを実行して証明 書署名要求に対して証明書を発行 2. 証明書の IC カードへの書き込み NAREGI-CA ソフトウェアにより発行した証明書を原子力機構身分証に追加書き込みを実 斾(詳細、省略) 【クライアント端末が WindowsXP SP2 の場合】 3. テストに使用するクライアントの設定 · IBM ThinkPad X40、WindowsXP Pro SP2 • IC カードリーダライタ: SCR3310-NTTCom、インストール済み ·機構身分証用認証ライブラリ eSK ツール、インストール済み 4. クライアント認証付き Web サーバにアクセス ・検証用サーバ (https:///flanker.edo.jaea.go.jp/aegistest/show.cgi) ヘアクセス ·カードリーダに、証明書を格納した原子力機構従業員カードをセットし、PIN コード 入力。正常に認証され、該当ページが表示されることを確認。 5. SSL-VPN 装置ヘログイン ・SSL-VPN サーバ (JAEA 情報システム管理室のテスト用 SSL-VPN 装置) ヘアクセス • 非接触カードリーダによるアクセス認証→OK ・接触カードリーダによるアクセス認証→OK • 表示される炉ログオン画面にてユーザ名を入力しログオン •ユーザ名: teshima.naova · 正常にログオンでき、TOP 画面が表示されることを確認。 【クライアント端末が MacOSX 10.4 の場合】 **6.** テストに使用するクライアントの設定 • Mac iBook G4, MacOS10.4.10 • IC カードリーダライタ: SCR3310-NTTCom、インストール済み ·機構身分証用認証ライブラリ eSK ツール、インストール済み 7. クライアント認証付き Web サーバにアクセス ・Firefox にて、検証用サーバ(https:///flanker.edo.jaea.go.jp/aegistest/show.cgi)へアクセス ·カードリーダに、証明書を格納した原子力機構従業員カードをセットし、PIN コード入 力。正常に認証され、該当ページが表示されることを確認。 注) ブラウザとして Safari を使用した場合、MacOSX の IC カード中から証明書を自動で 選択し提示されてしまい、正常に認証することができなかった
- (4) 検証項目 4

# 1. 書き込みに使用するサーバ·クライアントの設定 サーバ: JAEA 内のテスト用証明書書き込みサーバを使用 ・検証用証明書の発行準備

·書き込み用サービスプロバイダーとして、「Sony Felica Cryptgraphic Provider」を使用す るよう設定 クライアント: WindowsXP SP2 (FeliCa カード付属ソフトウェアが MacOS に対応していないため MacOS では実施しな  $(\sqrt{2})$ ・以下の FeliCa カード付属ソフトウェアをセットアップ ・Sony FeliCa リーダー/ライター Sony FeliCa PKI Option 2. 証明書の書き込み 2.1 テスト用証明書書き込みサーバヘアクセス •以下テスト用証明書書き込みサーバ (https://flanker.edo.jaea.go.jp/aegismgr) ヘアクセス •ユーザ名: teshima.naova  $\cdot$   $\sqrt{77}$   $\sqrt{7}$   $\cdot$  \*\*\*\*\*\* • 表示される内容を確認し、書き込みキーを入力し、書き込みボタンをクリック •氏名:手島 直哉 •職員番号: \*\*\*\*\* • 書き込みキー: \*\*\*\*\* 2.2 書き込みの実行 • 券面の一致確認にチェックを入れる ·書き込み対象の Dual カードタイプ FeliCa を非接触カードリーダにセットし、実行ボタ ンをクリック ・以下、警告プロンプトが表示される。[はい]をクリック · 「この Web サイトはユーザーの代わりに新しい証明書を要求しています。ユーザーの 代わりに証明書を要求できるのは、信頼された Web サイトだけに制限する必要があり ます。証明書を要求しますか?」 ·表示されるプロンプトに、PIN コードを入力  $\cdot$  PIN  $\Box$   $\leftarrow$   $\ddot{F}$   $\cdot$  \*\*\*\* •以下、警告プロンプトが表示される。「はい」をクリック ·「この Web サイトは1つ以上の証明書をこのコンピュータに追加しています。信頼し ていない Web サイトがユーザーの証明書を更新できるようにすると、 セキュリティ 上、危険です。信頼されていない証明書が Web サイトによりインストールされ、さら に信頼されていないプログラムがこのコンピュータ上で実行され、ユーザーのデータ にアクセスする可能性があります。 このプログラムで証明書を追加しますか?このWebサイトを信頼している場合は、「は い】をクリックします。信頼していない場合は、[いいえ]をクリックします。 ・書き込み完了 3. クライアント認証付き Web サーバにアクセス ・検証用サーバ (https:///flanker.edo.jaea.go.jp/aegistest/show.cgi) ヘアクセス · 非接触カードリーダに、証明書格納した Felica カードをセットし、PIN コード入力。 正常に認証され、該当ページが表示されることを確認。 ・接触カードリーダに、証明書格納した FeliCa カードをセットし、PIN コード入力。正 常に認証され、該当ページが表示されることを確認。 **4. SSL-VPN 装置ヘログイン** 

· SSL-VPN サーバ (JAEA 情報システム管理室のテスト用 SSL-VPN 装置) ヘアクセス · 非接触カードリーダによるアクセス認証→OK

- •接触カードリーダによるアクセス認証→OK
- 表示されるログオン画面にてユーザ名を入力しログオン •ユーザ名: teshima.naoya
- · 正常にログオンでき、TOP 画面が表示されることを確認。

付 録2 用語集

| 用語                                                    | 正式名称                                                   | 意味                                                                                                    |
|-------------------------------------------------------|--------------------------------------------------------|----------------------------------------------------------------------------------------------------|
| $\overline{PKI}$                                      | Public<br>Key<br>Infrastructure                        | 利用者の身元について信頼できる第三者 (Certificate<br>Authority: CA) が審査を行い、保証を実現する仕組みのこ<br>と。                                                                                                    |
| EAP                                                   | Extensible<br>Authentication<br>Protocol               | PPP (Point to Point Protocol) を拡張し、認証方式を備えた<br>プロトコル。RFC 2284 として標準化されている。                                                                                                    |
| <b>RADIUS</b>                                         | Remote<br>Authentication<br>Dial-In<br>User<br>Service | 利用者の認証とアカウンティングをネットワーク上のサ<br>ーバコンピュータに一元化することを目的としたIP上のプ<br>ロトコル。元来はダイヤルアップ・インターネット接続サ<br>ービスを実現することを目的として開発されたが、しかし<br>現在は、インターネット接続サービス、無線 LAN、VLAN<br>など様々な場面で幅広く利用されている。RFC 2138 として<br>標準化されている。  |
| <b>AES</b>                                            | Advanced<br>Encryption<br>Standard                     | 米国商務省標準技術局(NIST)によって DES に変わる暗号<br>化標準として公募により集められた方式の中から選ばれた<br>米国政府の次世代標準暗号化方式。                                                                                                    |
| <b>TLS</b>                                            | Transport Layer<br>Security                            | 情報を暗号化して送受信するプロトコルの一つ。TLS は<br>公開鍵暗号や秘密鍵暗号、デジタル証明書、ハッシュ関数<br>などのセキュリティ技術を組み合わせ、データの盗聴や改<br>ざん、なりすましを防ぐことができる。現最新バージョン<br>である、TLS 1.1 が RFC4346 として標準化されており、本<br>バージョンから暗号化アルゴリズムとして AES をサポート<br>している。 |
| WPA <sub>2</sub>                                      | Wi-Fi Protected<br>Access 2                            | 無線 LAN の業界団体 Wi-Fi Alliance が 2004年9月に発表<br>した、無線 LAN の暗号化方式の規格。2002年に発表された<br>WPAの新バージョンで、より強力な AES に対応している。                                                                                          |
| <b>SSL-VPN</b>                                        |                                                        | 暗号化にセッションレイヤーである SSL を利用する VPN<br>技術。多くの Web ブラウザやメールソフトは標準で SSL に<br>対応しているため、追加アプリケーションのインストール<br>なく、容易に導入可能である。                                                                                     |
| <b>NAREGI-CA</b><br>ソフトウェ<br>$\overline{\mathcal{F}}$ |                                                        | 「最先端・高性能汎用スーパーコンピュータの開発利用<br>プロジェクト: NAREGI プログラム」で開発したオープン<br>ソースの認証局ソフトウェア。                                                                                                    |
| Dual $\mathcal{D}  \mathcal{F}$<br>タイプ FeliCa         |                                                        | FeliCa (フェリカ)は、ソニーが開発した非接触型 IC カ<br>ードの技術方式であるが、接触型と非接触型の両方の機能<br>を有するのが Dual カードタイプ FeliCa である。通常 FeliCa<br>は公開鍵暗号方式の処理を行う規格はないが、Dual カード                                                             |

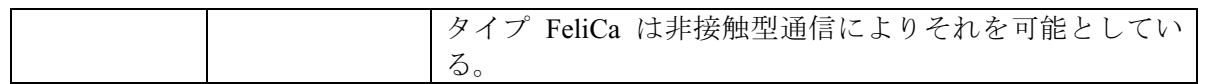

# 国際単位系 (SI)

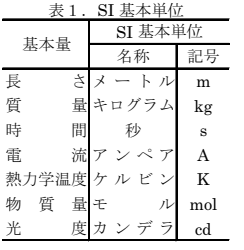

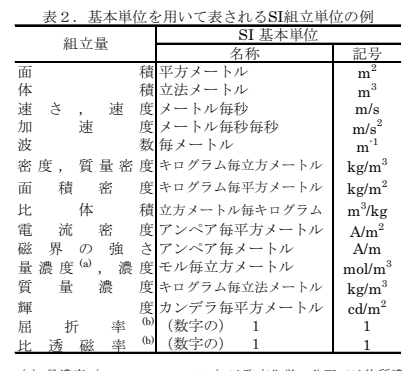

(a) 量濃度 (amount concentration) は臨床化学の分野では物質濃度<br>
(substance concentration) ともよばれる。<br>
(b) これらは無次元量あるいは次元1をもつまであるが、そのこと<br>を表す単位記号である数字の1は通常は表記しない。

#### 表3. 固有の名称と記号で表されるSI組立単位

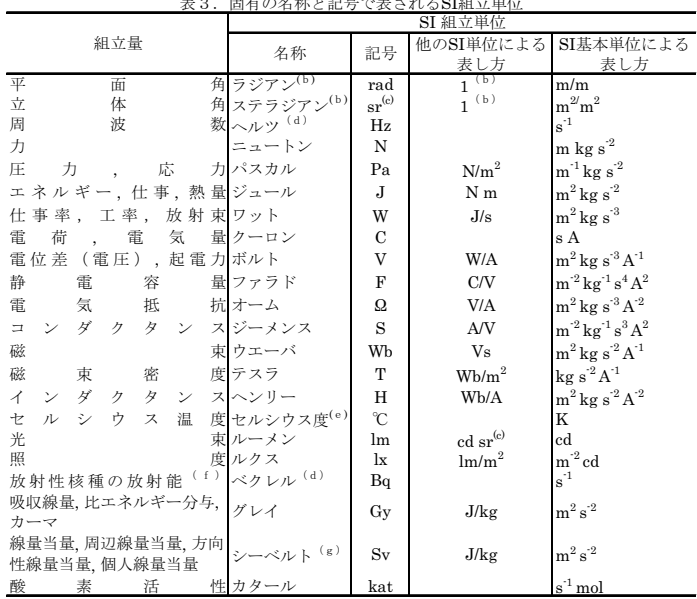

(a)SI接頭語は固有の名称と記号を持つ組立単位と組み合わせても使用できる。しかし接頭語を付した単位はもはやか、プレーマントではない。<br>(b)ラジアンとステラジアンは数字の1に対する単位の特別な名称で、量についての情報をつたえるために使われる。<br>"実際には、使用する時には記号rad及びsrが用いられるが、習慣として組立単位としての記号である数字の1は明示されたい。<br>(e)測光学ではステラジアンという名称と記号srを単位の表し方の中に、そ (g)単位シーベルト (PV,2002,70,205) についてはCIPM勧告2 (CI-2002) を参照。

#### 表4 単位の中に固有の名称と記号を含むSI組立単位の例

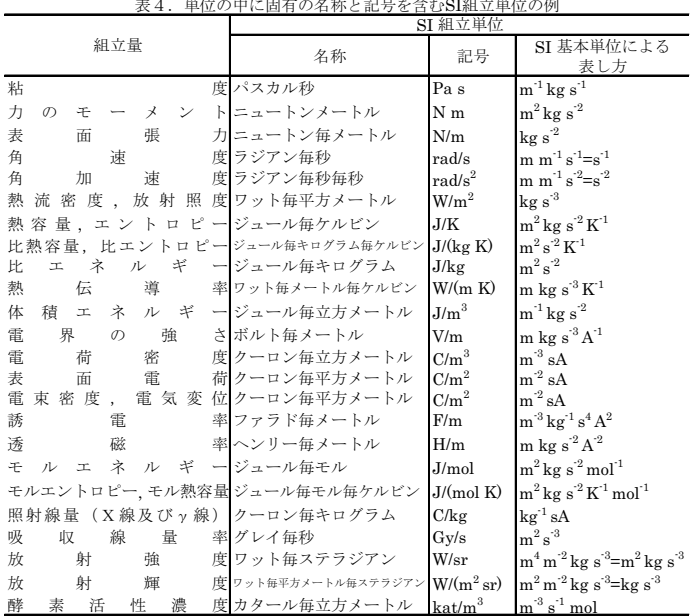

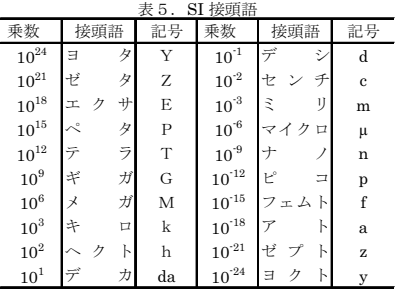

# 表 6. SIに属さないが、SIと併用される単位

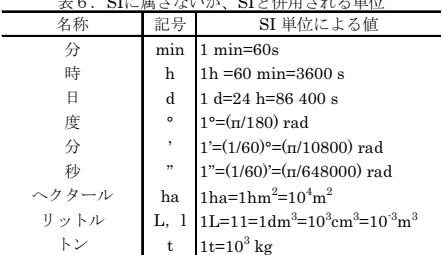

# ߢSIනޔߢනࠆࠇߐ↪૬ߣSIޔ߇ߥߐዻߦ㧣㧚SI ߩ߽ࠆࠇࠄᓧߦ⊛ታ㛎߇ᢙ୯ࠆࠇߐ

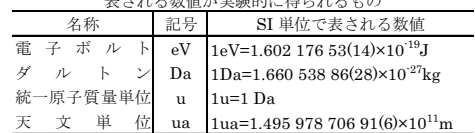

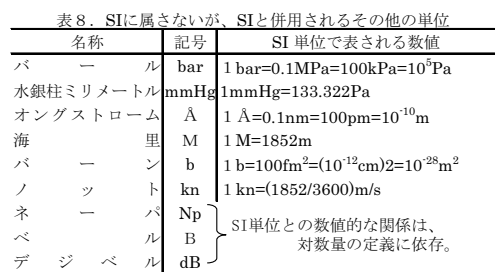

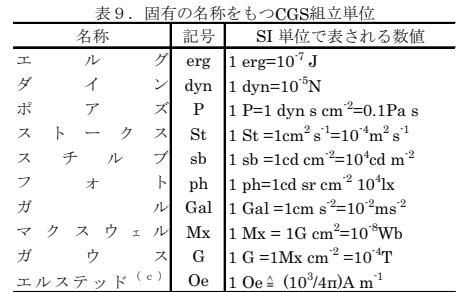

(c) 3元系のCGS単位系とSIでは直接比較できないため、等号「△」 は対応関係を示すものである。

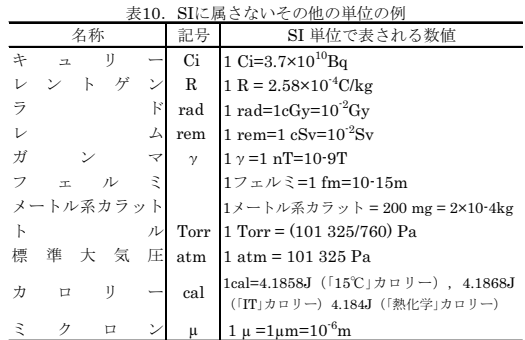

(第8版, 2006年改訂)

この印刷物は再生紙を使用しています